Customer Standard Instructions User Guide **Oracle Banking Trade Finance Process Management** Release 14.7.0.0.0

**Part No. F73628-01** 

November 2022

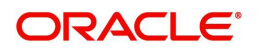

Oracle Banking Trade Finance Process Management - Customer Standard Instructions User Guide Oracle Financial Services Software Limited

Oracle Park Off Western Express Highway Goregaon (East) Mumbai, Maharashtra 400 063 India Worldwide Inquiries: Phone: +91 22 6718 3000 Fax: +91 22 6718 3001 www.oracle.com/financialservices/

Copyright © 2022, Oracle and/or its affiliates. All rights reserved.

Oracle and Java are registered trademarks of Oracle and/or its affiliates. Other names may be trademarks of their respective owners.

U.S. GOVERNMENT END USERS: Oracle programs, including any operating system, integrated software, any programs installed on the hardware, and/or documentation, delivered to U.S. Government end users are "commercial computer software" pursuant to the applicable Federal Acquisition Regulation and agency-specific supplemental regulations. As such, use, duplication, disclosure, modification, and adaptation of the programs, including any operating system, integrated software, any programs installed on the hardware, and/or documentation, shall be subject to license terms and license restrictions applicable to the programs. No other rights are granted to the U.S. Government.

This software or hardware is developed for general use in a variety of information management applications. It is not developed or intended for use in any inherently dangerous applications, including applications that may create a risk of personal injury. If you use this software or hardware in dangerous applications, then you shall be responsible to take all appropriate failsafe, backup, redundancy, and other measures to ensure its safe use. Oracle Corporation and its affiliates disclaim any liability for any damages caused by use of this software or hardware in dangerous applications.

This software and related documentation are provided under a license agreement containing restrictions on use and disclosure and are protected by intellectual property laws. Except as expressly permitted in your license agreement or allowed by law, you may not use, copy, reproduce, translate, broadcast, modify, license, transmit, distribute, exhibit, perform, publish or display any part, in any form, or by any means. Reverse engineering, disassembly, or decompilation of this software, unless required by law for interoperability, is prohibited.

The information contained herein is subject to change without notice and is not warranted to be error-free. If you find any errors, please report them to us in writing.

This software or hardware and documentation may provide access to or information on content, products and services from third parties. Oracle Corporation and its affiliates are not responsible for and expressly disclaim all warranties of any kind with respect to third-party content, products, and services. Oracle Corporation and its affiliates will not be responsible for any loss, costs, or damages incurred due to your access to or use of third-party content, products, or services.

# **Contents**

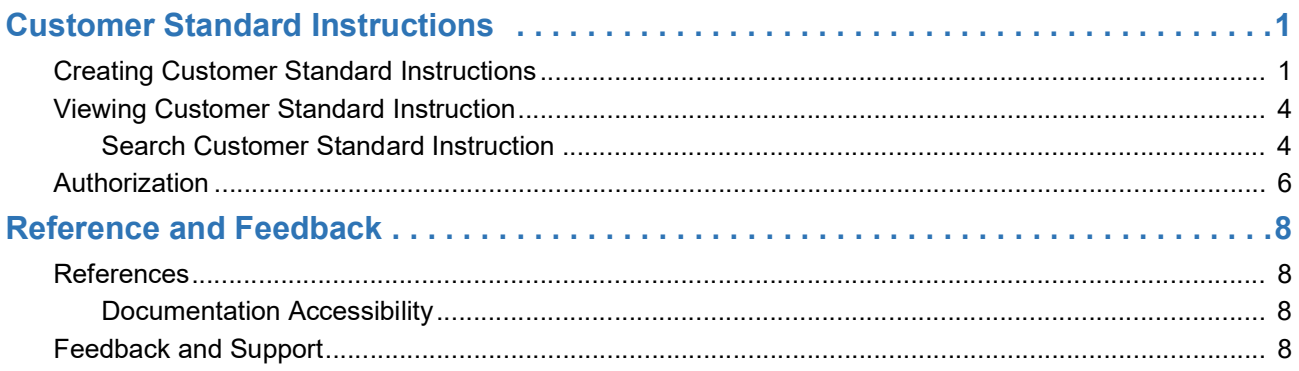

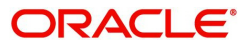

## **Customer Standard Instructions**

Customer needs to provide instructions in advance to the bank, which should be maintained as Standard Instructions in the system and should be referred at the time of transactions.

At the time of initiating the transactions to the bank instructions can also be provided and the system should have place holders for these instructions.

This section contains the following topics:

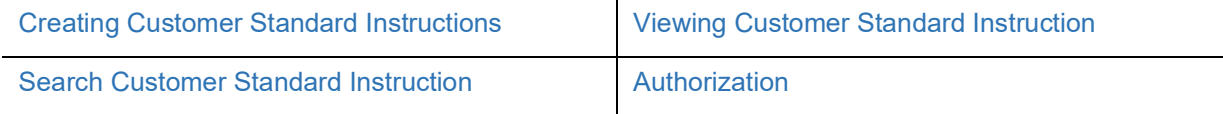

#### <span id="page-3-0"></span>**Creating Customer Standard Instructions**

OBTFPM user should be able to maintain the Standard Instructions received from the customer.This process allows the user to create Customer Standard Instructions, let's look at the steps of creating the standard instructions process:

1. Using the entitled login credentials for Registration stage, login to the OBTFPM application.

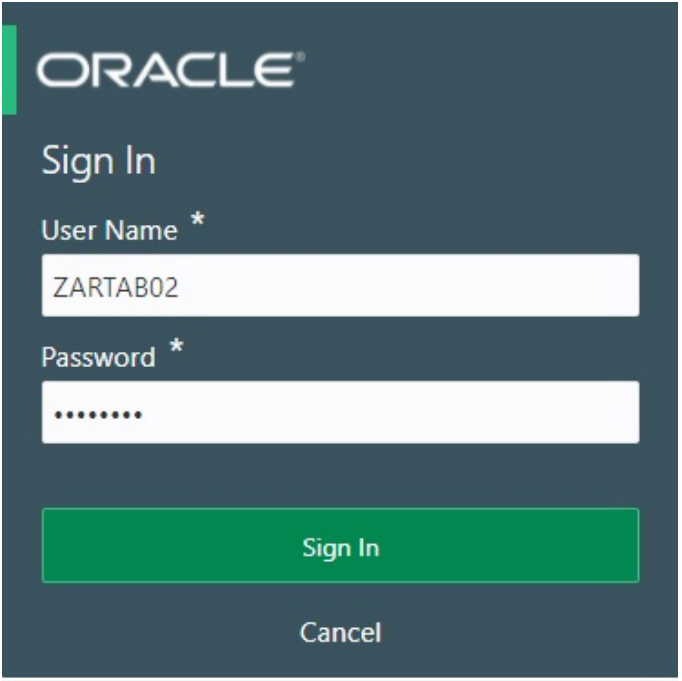

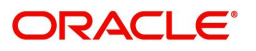

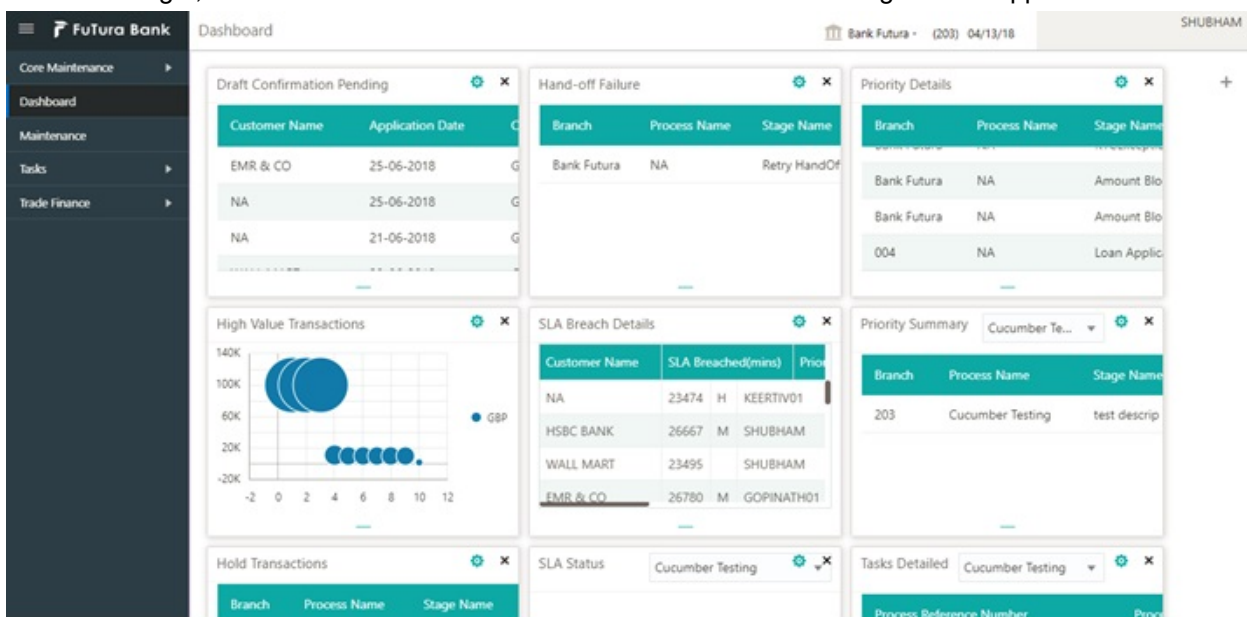

#### 2. On login, user must be able to view the dashboard screen with widgets as mapped to the user.

3. On the **Dashboard**, from **Maintenance**, under **Trade Finance**, click **Customer Standard Instruction**, and then **Create Customer Standard Instruction** or specify the **Create Customer Standard Instruction** in the Search icon bar**.**

The **Create Customer Standard Instruction** screen appears.

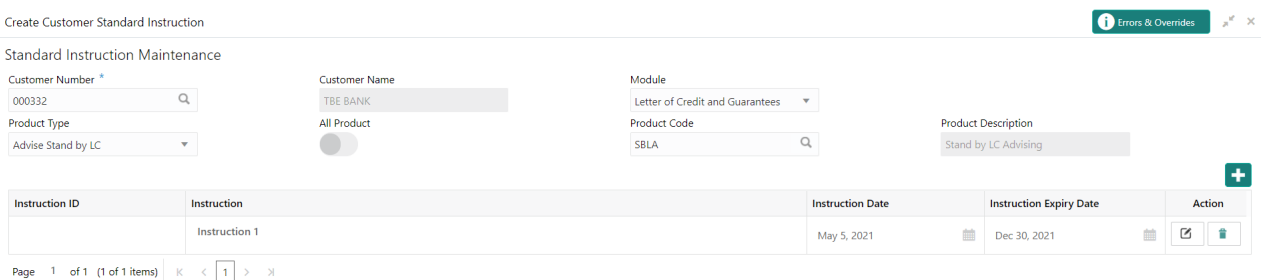

<span id="page-4-0"></span>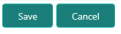

Provide the field description based on the following table.

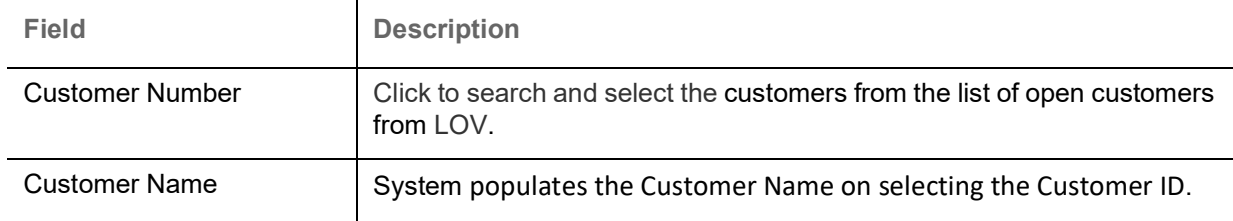

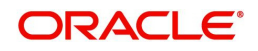

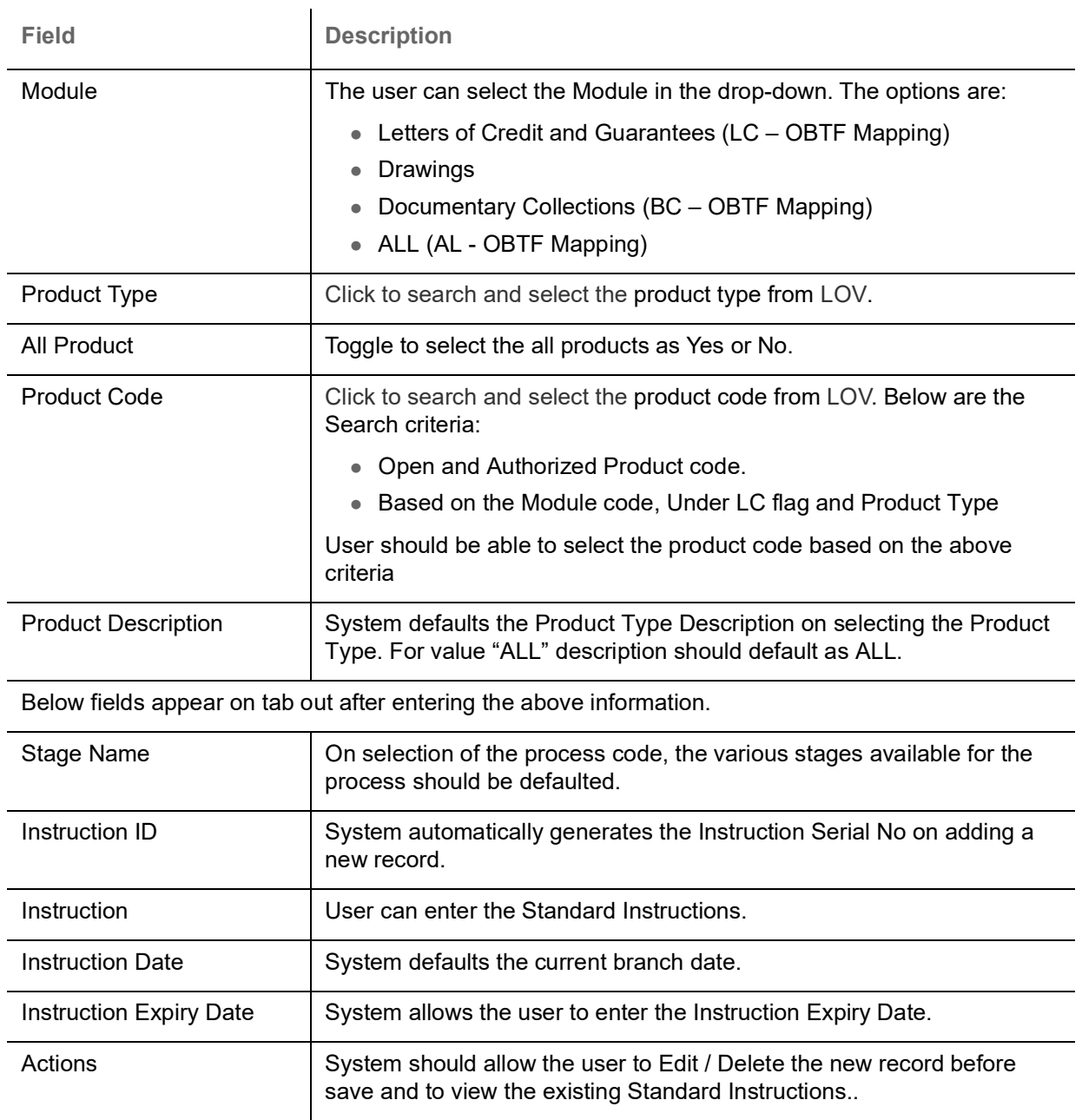

#### <span id="page-5-0"></span>**Action Buttons**

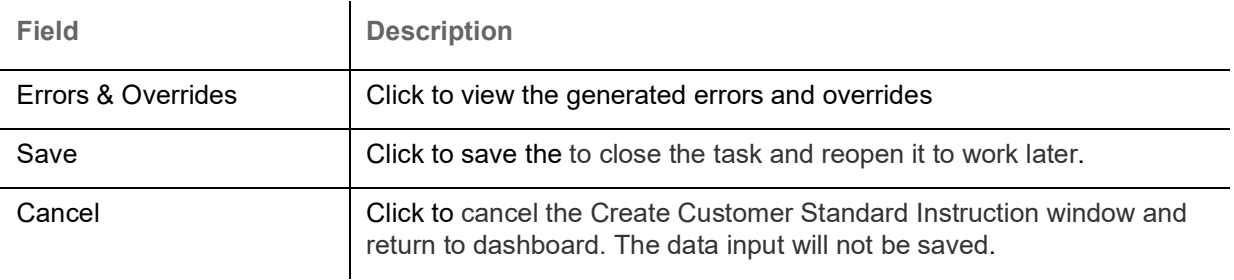

4. Click **Save** to save the created Standard Instruction. The new created Customer Standard Instruction is displayed as tile in the **View Customer Standard Instruction** screen.

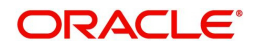

### <span id="page-6-3"></span><span id="page-6-0"></span>**Viewing Customer Standard Instruction**

System lists the Customer Instructions maintained for the customers in the "View Standard Instructions" screen. The user can view the summary or Edit or Authorize the Instructions maintained through the View Customer Standard Instruction screen.

#### **To view the customer standard instructions:**

1. On the **Dashboard**, from **Maintenance**, under **Trade Finance**, click **Customer Standard Instruction**, and then **View Customer Standard Instruction** or specify the **View Customer Standard Instruction** in the Search icon bar.

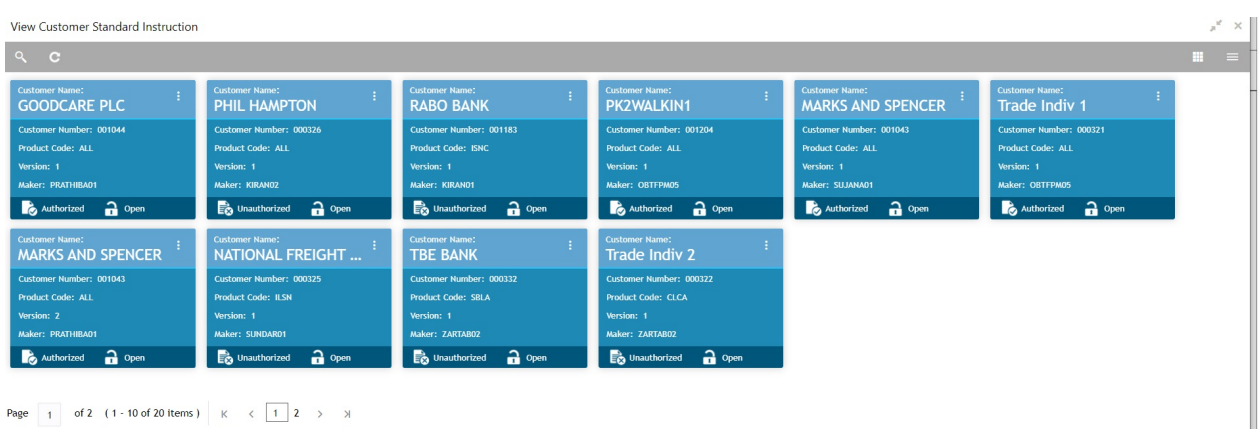

#### The **View Customer Standard Instruction** screen appears.

<span id="page-6-2"></span>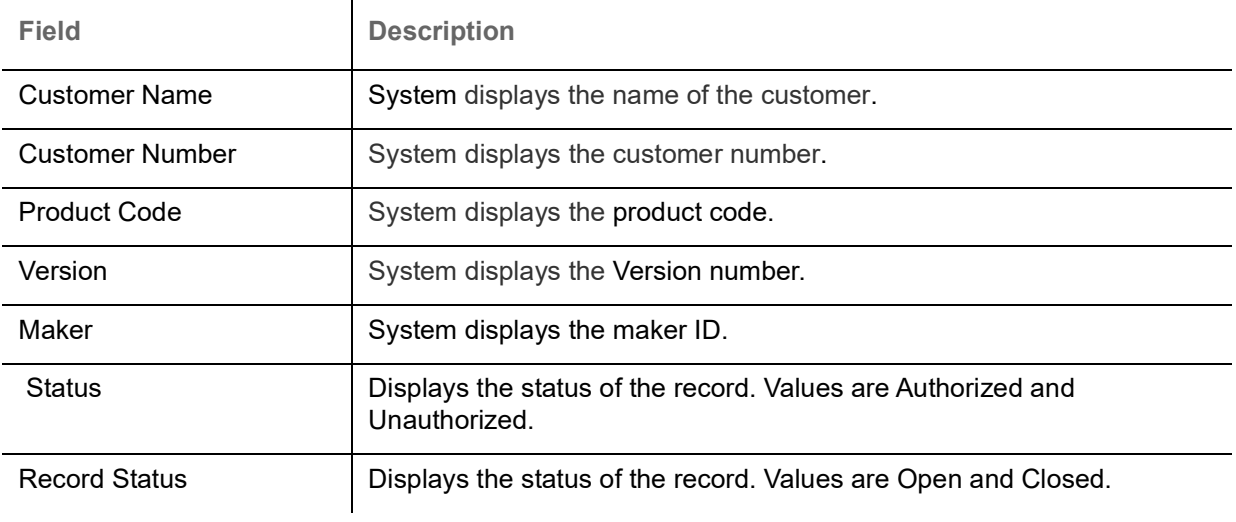

2. Click the **interpret in a** icon, and then click **Authorize** to Authorize the customer instructions or **Open** to view the Customer Standard Instruction Maintenance screen. or click **Delete** to delete the customer instructions. or click **View t**o view the customer instructions screen.

<span id="page-6-4"></span><span id="page-6-1"></span>**Search Customer Standard Instruction** 

The user can search the **Customer Standard Instruction** already created, by entering the search criteria such as Customer Number, Module, Product Type, Product Code, Authorization status, Record Status (Drop down values – Open and Close).

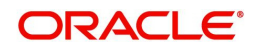

1. In the **View Customer Standard Instruction** screen, click the search icon. The **View Customer Standard Instruction** screen appears with the records matching the search criteria.

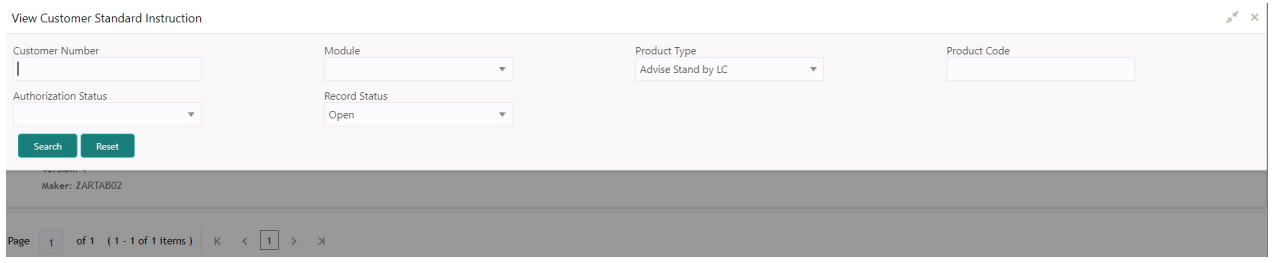

Provide the field description based on the following table.

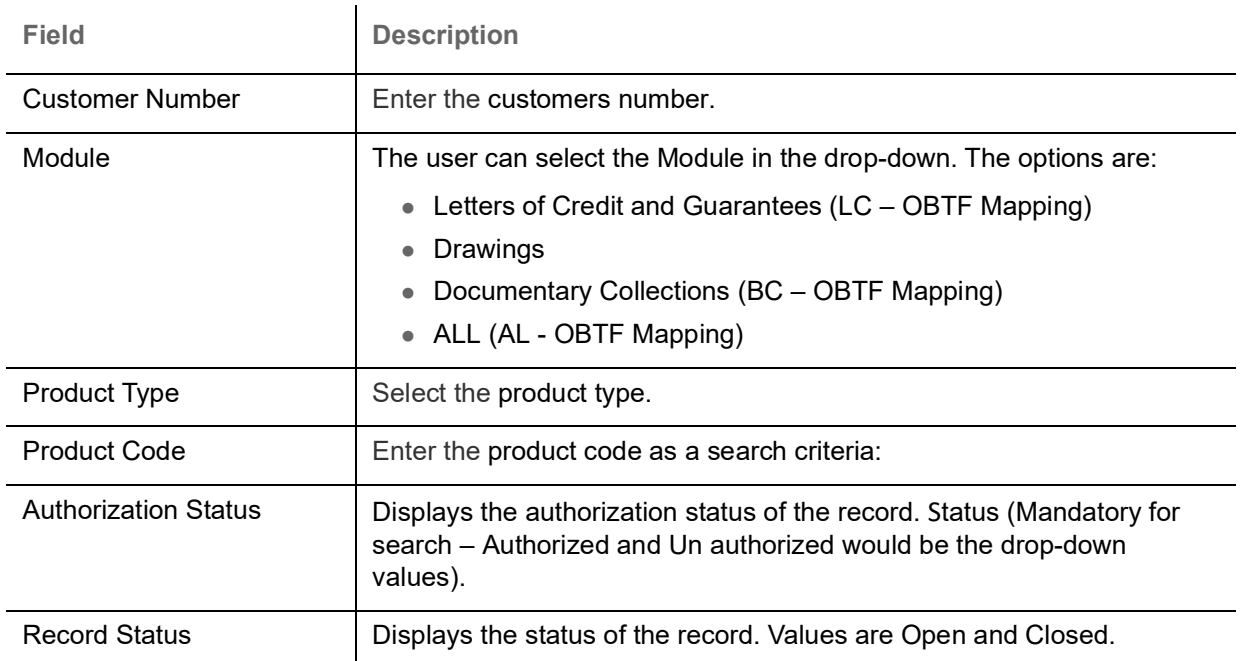

2. Click the 'List' or 'Table' icon on the top right corner of the screen to view the **Customer Standard Instruction** screen items in the list or tabular form.

#### **Customer Standard Instruction - List View**

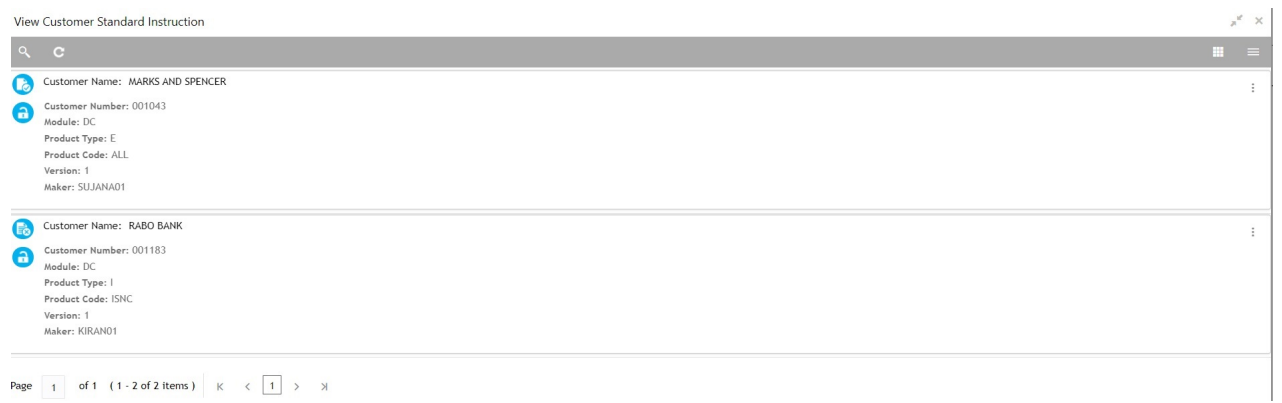

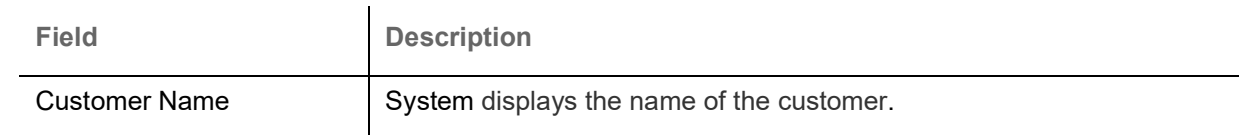

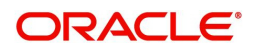

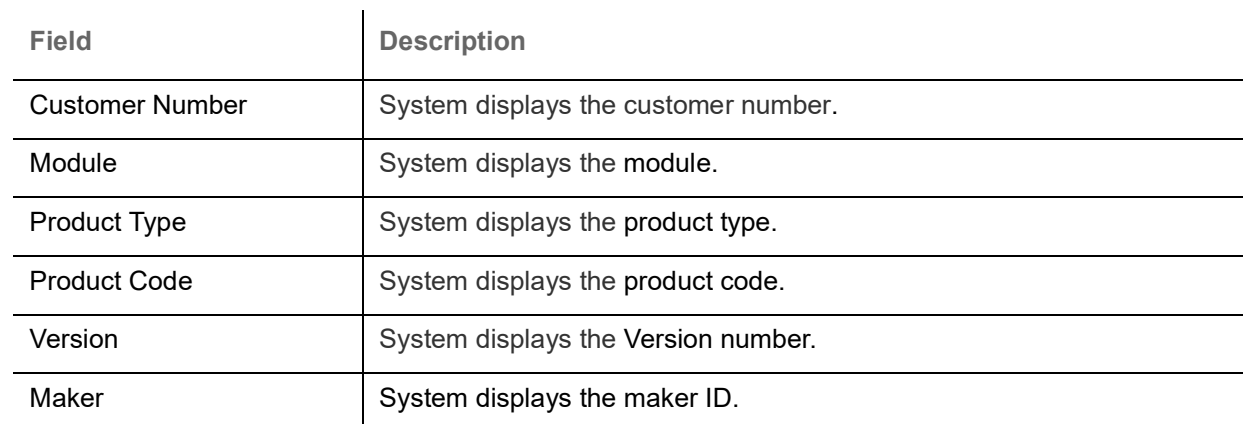

### <span id="page-8-1"></span><span id="page-8-0"></span>**Authorization**

Checker user has to authorize the maintenance from the "Standard Instructions View" screen. On authorization, system should handoff of the record details to the back office.

System should do Dedupe Checkup for items in work in progress for further modification. On authorization of the Maintenance, system would hand off the data to OBTF.

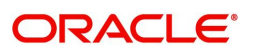

# **Index**

### **A**

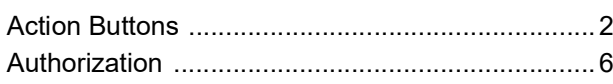

### **C**

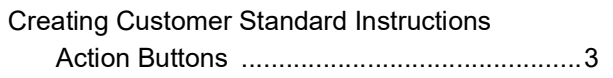

#### **V**

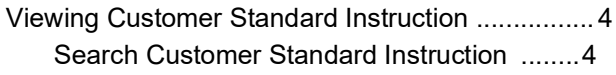

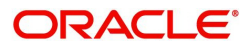

## **Reference and Feedback**

#### <span id="page-10-1"></span><span id="page-10-0"></span>**References**

For more information on any related features, you can refer to the following documents:

- Process Code Maintenance User Guide
- Queue Maintenance User Guide

<span id="page-10-2"></span>**Documentation Accessibility**

For information about Oracle's commitment to accessibility, visit the Oracle Accessibility Program website at http://www.oracle.com/pls/topic/lookup?ctx=acc&id=docacc.

### <span id="page-10-3"></span>**Feedback and Support**

Oracle welcomes customers' comments and suggestions on the quality and usefulness of the document. Your feedback is important to us. If you have a query that is not covered in this user guide or if you still need assistance, please contact documentation team.

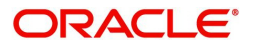